## **Browse and Search the Catalog**

- 1. Log in to DOI LEARN as a student.
- 2. Click the Catalog link in the Quick-menu bar.

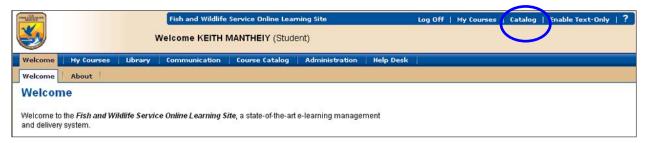

3. Click on the Advanced Search link.

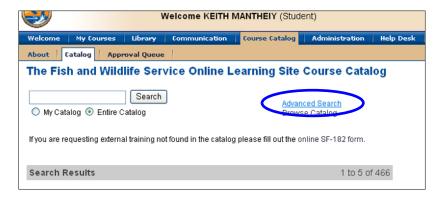

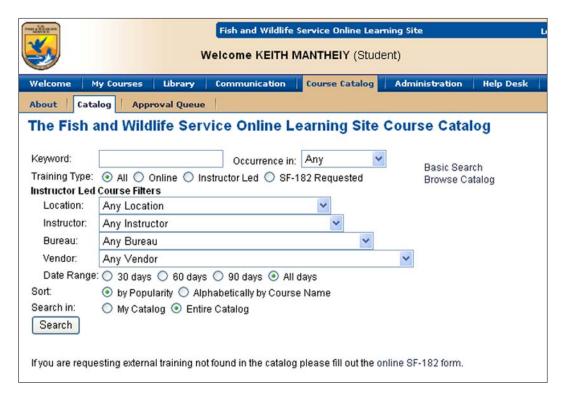

- 1. **Keyword**: type the word or phrase to search. *Note: This search will match the keyword to the Course Name, Vendor Name and Description.*
- 2. Occurrence in: select a specific field to search in relation to the keyword.
- 3. Type of Course: SF-182 Requested, Instructor Led, Online or All.
- 4. If Instructor-led, then narrow the search by selecting any combination of the following:
  - a. **Location**: specify a location where the course is offered.
  - b. **Instructor**: specify the instructor of the class.
  - c. Bureau: search by the bureau that offers the class.
  - d. **Vendor**: specify the vendor associated with the class.
  - e. Date Range: select 30 days, 60 days, 90 days, or All Days.
- 5. **Sort**: select either By Popularity or Alphabetically by Course Name.
- 6. Search in:
  - a. My Catalog: will search only the courses for which you can self-register.
  - b. **Entire Catalog**: will search all of the courses in the catalog.
- 7. Click the **Search** button.

## **Register for a Class**

- Click the Catalog link on the Quick-menu bar then browse the catalog or use basic and advanced searches.
- Locate the class to register.
- Click the course title.
- Tip: The listing after Class allows you to determine the class date. (example: FWS-2005-0909-NCTC,WV means the class begins on September 9, 2005).

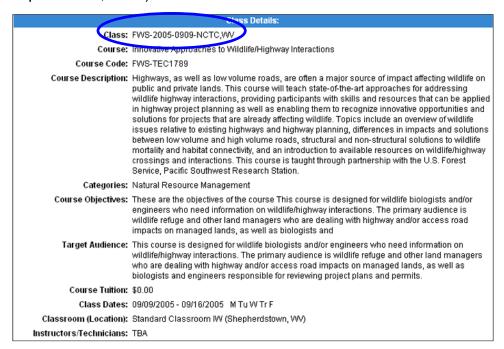

 Scroll down and type in dollar estimates after Estimated Travel Costs, Estimated Per Diem Costs and Estimated Materials Costs.

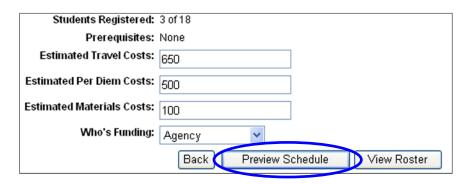

6. Click the drop-down arrow after **Who's Funding** and **select Agency**, **Employee or Combination**.

- 7. Click on Preview Schedule.
- 8. Under Options, click on Apply. This creates a request awaiting approval.

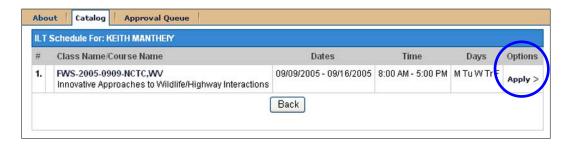

Note: If there is a conflict and you want to drop a class in order to register for this new class: register for the new class first, then drop the desired class.